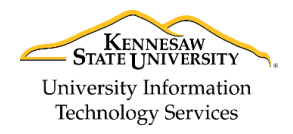

University Information Technology Services

Learning Technologies, Training & Audiovisual Outreach

## **Excel 2016 for Mac - Quick Start Guide**

#### **The Interface**

- 1. **File Tab** Manage your files and the information about them (e.g. open, save, print, add a password to the document, access properties, etc.).
- 2. **Quick Access Toolbar** Keep shortcuts to your favorite tools.
- 3. **Ribbon** Where you can access the tools for formatting your workbook.
- 4. **Contextual Tools** A ribbon that appears by selecting relevant objects in your workbook.
- 5. **Search** Search the spreadsheet for a search term.
- 6. **Ribbon Display Options** You can collapse, or show the whole ribbon.
- 7. **Name Box** Displays the name of the current cell, or range of cells.
- 8. **Formula Bar**  Displays the contents of a cell and can be used to write formulas for calculation.
- 9. **Workbook** This is where you type, edit, and insert content in your workbook.
- 10. **Sheet Tabs** Displays all active sheets in the current workbook.
- 11. **Workbook Views** Select between different views or change the zoom level of the spreadsheet.

|    | File<br><b>Exchange</b>   | Edit<br><b>View</b><br>Insert                    | Format        | Tools<br>Data                | Window                            | Help                                        |                                                |               |                    |                          |                      |                         |                                             |
|----|---------------------------|--------------------------------------------------|---------------|------------------------------|-----------------------------------|---------------------------------------------|------------------------------------------------|---------------|--------------------|--------------------------|----------------------|-------------------------|---------------------------------------------|
|    | ы                         | 2<br>$\mathbf{D}$ $\mathbf{v}$<br>$\overline{5}$ |               |                              |                                   | <b>Example 2 Pivo's</b> les and PivotCharts |                                                |               |                    | 6                        | Q v Search Sheet     |                         | 2+                                          |
|    | Home<br><b>Insert</b>     | <b>Page Layout</b><br><b>Formulas</b>            |               | <b>Data</b><br><b>Review</b> | <b>View</b>                       | <b>PivotTable Analyze</b>                   |                                                | <b>Design</b> |                    |                          |                      |                         | $\circledcirc$ $\overline{\phantom{a}}$     |
|    | X                         | Calibri (Body)<br>11<br>$\overline{\mathbf{v}}$  | $A - A$       | $=$<br>$=$                   | $\exists$                         | General                                     |                                                |               | ь                  | Conditional Formatting * | *** Insert *         |                         |                                             |
|    | ¢                         |                                                  |               | Ξ<br>-                       |                                   |                                             |                                                |               |                    | Format as Table v        | Delete v             | $\overline{\bullet}$    |                                             |
|    |                           |                                                  |               | $x^2 + y^2 = 1$              | $\leftrightarrow$<br>$\mathbf{v}$ | %<br>\$<br>$\boldsymbol{\mathrm{v}}$        | $\bullet^{.0}_{.00}$<br>$\mathbf{z}$<br>$+0.0$ | .00.          |                    |                          | Format *             |                         | Sort &                                      |
|    |                           |                                                  |               | 幢<br>¢Ξ                      |                                   |                                             |                                                |               | Cell Styles        |                          |                      |                         | Filter                                      |
|    | $f_X$ Owen, Robert<br>J22 |                                                  |               |                              |                                   |                                             |                                                |               |                    |                          |                      |                         |                                             |
|    | A                         | в                                                | c             | D                            | Е                                 | F                                           | G                                              |               | н                  |                          |                      |                         | ĸ                                           |
| 9  |                           |                                                  |               |                              |                                   |                                             |                                                |               |                    | Region                   | (A  )                | $\overline{\mathbf{v}}$ |                                             |
| 4  | Salesperson               | <b>Product</b>                                   | <b>Region</b> | <b>Customer</b>              | <b>Date</b>                       | <b>Item Cost</b>                            | <b>No.Items</b>                                |               | <b>Total Cost</b>  |                          |                      |                         |                                             |
| 5  | Vaughn, Harlon            | Captain Recliner                                 | <b>NE</b>     | <b>B&amp;B Spaces</b>        | 01/03/11                          | 340.95<br>۱Ś                                | 9                                              |               | 3.068.55           | <b>Sum of No. Items</b>  | <b>Column Labels</b> | $\overline{\mathbf{v}}$ |                                             |
| 6  | Norman, Rita              | <b>Media Armoire</b>                             | <b>SE</b>     | <b>Home USA</b>              | $01/03/11$ \$                     | 340.95                                      | $\overline{2}$                                 | S             | 681.90             | <b>Row Labels</b>        |                      |                         | <b>Bamboo Coffee Table Bamboo End Table</b> |
| 7  | Christensen, Jill         | <b>Bamboo End Table</b>                          | <b>NW</b>     | <b>Ellington Designs</b>     | $01/04/11$ \$                     | 79.99                                       |                                                | Ś             | 559.93             | Arnold, Cole             |                      | 154                     | 104                                         |
| 8  | Norman, Rita              | <b>Bamboo Coffee Table</b>                       | <b>SE</b>     | <b>Ellington Designs</b>     | $01/05/11$ \$                     | 168.95                                      | 3                                              | Ś             | 506.85             | Byrd, Asa                |                      | 150                     | 69                                          |
| 9  | Byrd, Asa                 | <b>Bamboo End Table</b>                          | <b>SE</b>     | <b>B&amp;B Spaces</b>        | $01/05/11$ \$                     | 79.99                                       | 12                                             | \$            |                    | 959.88 Christensen, Jill |                      | 209                     | 118                                         |
| 10 | Owen, Robert              | <b>Chameleon Couch</b>                           | <b>SW</b>     | <b>Ellington Designs</b>     | $01/07/11$ \$                     | 799.95                                      | 13                                             | Ŝ.            |                    | 10.399.33 Kelly, Icelita |                      | 19                      | 150                                         |
| 11 | Maynard, Susan            | <b>Bamboo End Table</b>                          | <b>NE</b>     | <b>Home USA</b>              | $01/08/11$ \$                     | 79.99                                       | 10                                             | ۱\$           | 799.90             | Leon, Emily              |                      | 154                     | 124                                         |
| 12 | Norman, Rita              | <b>Chameleon Couch</b>                           | <b>SE</b>     | Home USA                     | $01/08/11$ \$                     | 799.95                                      | $\overline{2}$                                 | \$            | 1.599.90           | Livingston, Lynette      |                      | 79                      | 122                                         |
| 13 | Norman, Rita              | <b>Media Armoire</b>                             | <b>SE</b>     | <b>Home USA</b>              | $01/08/11$ \$                     | 340.95                                      | 6                                              | \$            | 2,045.70           | Lucas, John              |                      | 77                      | 130                                         |
| 14 | Norman, Rita              | <b>Media Armoire</b>                             | <b>SE</b>     | <b>B&amp;B Spaces</b>        | $01/11/11$ \$                     | 340.95                                      | 13                                             | Ś             | 4,432.35           | Maynard, Susan           |                      | 147                     | 145                                         |
| 15 | Byrd, Asa                 | <b>Bamboo Coffee Table</b>                       | <b>SE</b>     | <b>Home USA</b>              | $01/11/11$ \$                     | 168.95                                      | 10                                             | \$            | 1,689.50           | McCullough, Scott        |                      | 93                      | 62                                          |
| 16 | Vaughn, Harlon            | <b>Media Armoire</b>                             | <b>NE</b>     | <b>Home USA</b>              | $01/11/11$ \$                     | 340.95                                      | Δ                                              |               | 1,363.80           | Norman, Rita             |                      | 134                     | 145                                         |
| 17 | Byrd, Asa                 | <b>Bamboo Coffee Table</b>                       | <b>SE</b>     | <b>B&amp;B Spaces</b>        | $01/12/11$ \$                     | 168.95                                      | 11                                             | Ś             | 1,858.45           | Owen, Robert             |                      | 157                     | 120                                         |
| 18 | Christensen, Jill         | Captain Recliner                                 | <b>NW</b>     | <b>B&amp;B Spaces</b>        | $01/12/11$ \$                     | 340.95                                      | $\overline{7}$                                 | Ś             | 2.386.65           | Vaughn, Harlon           |                      | 239                     | 199                                         |
| 19 | Byrd, Asa                 | <b>Bamboo End Table</b>                          | <b>SE</b>     | <b>Ellington Designs</b>     | $01/13/11$ \$                     | 79.99                                       | 11                                             | Ŝ.            | 879.89             | <b>Grand Total</b>       |                      | 1612                    | 1488                                        |
| 20 | Maynard, Susan            | <b>Chameleon Couch</b>                           | <b>NE</b>     | <b>B&amp;B Spaces</b>        | $01/13/11$ \$                     | 799.95                                      | 6                                              | \$            | 4,799.70           |                          |                      |                         |                                             |
| 21 | Lucas, John               | <b>Captain Recliner</b>                          | <b>SW</b>     | <b>B&amp;B Spaces</b>        | $01/14/11$ \$                     | 340.95                                      | 14                                             | \$.           | 4,773.30           |                          |                      |                         |                                             |
| 22 | Owen, Robert              | Bamboo Coffee Table                              | <b>SW</b>     | <b>Home USA</b>              | $01/14/11$ \$                     | 168.95                                      | $10 \mid 5$                                    |               | 1.689.50           |                          |                      |                         |                                             |
| 23 | Vaughn, Harlon            | <b>Media Armoire</b>                             | <b>NE</b>     | <b>Ellington Designs</b>     | $01/19/11$ \$                     | 340.95                                      | 4                                              | Ŝ.            | 1,363.80           |                          |                      |                         |                                             |
| 24 | Lucas, John               | <b>Bamboo End Table</b>                          | <b>SW</b>     | <b>B&amp;B Spaces</b>        | $01/20/11$ \$                     | 79.99                                       | 20                                             | Ś             | 1,599.80           |                          |                      |                         |                                             |
| 25 | Owen, Robert              | <b>Media Armoire</b>                             | <b>SW</b>     | Home USA<br>1,000            | $01/21/11$ \$                     | 340.95<br>70.00                             | 8                                              | S             | 2,727.60<br>070.00 |                          |                      |                         |                                             |
|    |                           |                                                  |               |                              |                                   |                                             |                                                |               |                    |                          |                      |                         |                                             |
| 10 | PivotTable & Pivot Chart  | <b>Creating a PivotTable</b>                     |               | Creating a PivotChart        |                                   | <b>Using Slicers</b>                        | Sales Information Exercise                     |               |                    | <b>Grade Exercise</b>    | $+$                  |                         |                                             |
|    | <b>Rady</b>               |                                                  |               |                              |                                   | Average: 10606.3625                         |                                                | Count: 8      |                    | Sum: 42425.45            |                      |                         |                                             |

**Figure 1 - Excel Interface**

## **Getting Started**

When first opening *Excel 2016*, you will be presented with several choices to get started; 1) selecting a **recent workbook**, 2) **opening files** located on your computer, 3) selecting a **blank workbook**, or 4) selecting a **workbook template**.

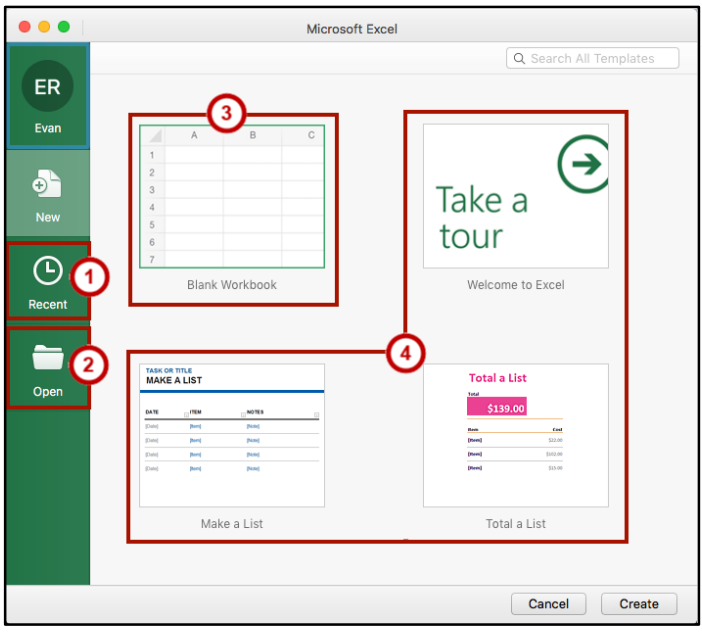

**Figure 2 - Getting Started**

### **Pivot Tables**

Located on the *Insert* tab, PivotTables are powerful tools to help you organize data:

- 1. **Pivot Table** Can organize your data into a table to sort, count, sum, find the average, and cross-tabulate (See [Figure 3\)](#page-1-0)
- 2. **Recommended Pivot Tables** Have Excel create a PivotTable for you on a new sheet based off of the data selected (See [Figure 3\)](#page-1-0).

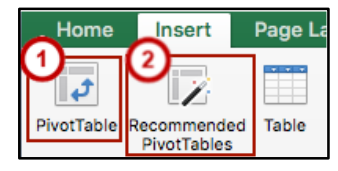

**Figure 3 - Pivot Tables and Recommended PivotTables**

<span id="page-1-0"></span>**Note:** Excel 2016 for Mac does not support PivotCharts

For additional support, please contact the KSU Service Desk Page 2 of 2

# **Adding to the Quick Access Toolbar**

The **Quick Access Toolbar** provides you with easy access to commonly used tools. To customize:

- 1) Click the **drop-down** (See [Figure 4\)](#page-1-1).
- 2) Select **More Commands…** from the menu (See [Figure 4\)](#page-1-1).

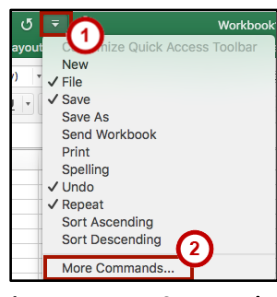

**Figure 4 - More Commands...**

<span id="page-1-1"></span>3) A list of commands will be displayed. Select a **command** from the list on the left (See [Figure 5\)](#page-1-2)*.* 4) Click the **Right** arrow (Se[e Figure 5\)](#page-1-2)*.*

5) The selected tool will appear under the list to the right (See [Figure 5\)](#page-1-2)*.*

| Choose commands from:<br>-3<br><b>Popular Commands</b>                                                            | 4 | Customize Quick Access Toolbar:                                   |  |
|----------------------------------------------------------------------------------------------------|---|-------------------------------------------------------------------|--|
| <b>Borders</b><br>Calculate Now<br>$\equiv$ Center Text<br>Conditional Formatting<br>• Connections<br><b>Copy</b> |   | <b>File</b><br>$\Box$ Save<br><b>Indo</b> Undo<br><b>5</b> Repeat |  |

<span id="page-1-2"></span>**Figure 5 - Add Commands to the Quick Access Toolbar**

Apply 6) Click **Apply** when finished.

### **Recommended Charts**

By selecting data within your spreadsheet, you can choose the best chart from a list recommended by Excel. The Recommended Charts tool is located on the *Insert* tab.

| Recommended<br>Charts |  |  |
|-----------------------|--|--|

**Figure 6 - Recommended Charts**

aw.edu

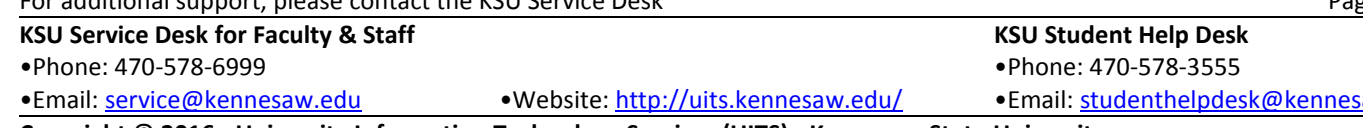

**Copyright © 2016 - University Information Technology Services (UITS) - Kennesaw State University**